#### **Town Road Closure Reviewer – Interface**

Link to App: <https://experience.arcgis.com/experience/18ae162b92f8431f9a9f7c0eaa86ccd4>

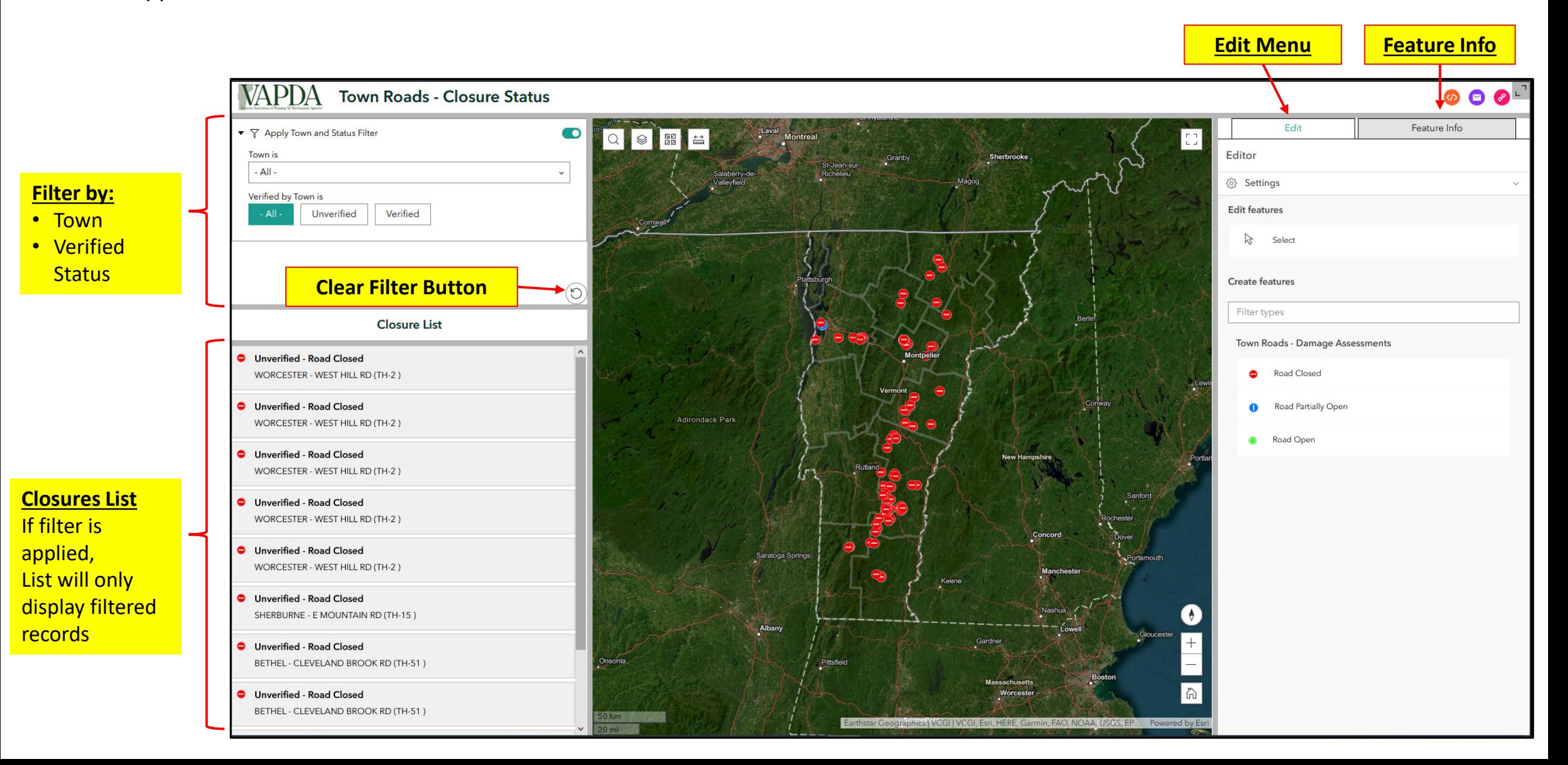

## **Editing Workflows**

**Workflow 1 (Page 3) – [Editing/Verifying existing records](#page-2-0)**

- **1. Filter data** to show by Town and "Unverified"
- **2. Select record** from "Closure List" or by clicking on it in the map
- **3. Update** the "Closure Status" and verify the selected record in the Edit Menu
- 4. Optional you can edit the location of the dot by clicking and dragging in the map

#### **[Workflow 2 \(Page 7\) –](#page-6-0) Adding new closure**

- **1. Add** new closure using the Edit Menu
	- Choose closure status icon from edit widget (Closed or Partially Open)
	- Navigate to closure area in map and click to place the dot
- **2. Enter information** to data fields in the Edit Menu (Verified, etc.)

# Workflow 1

<span id="page-2-0"></span>Editing/Verifying Existing Records

### **Workflow 1 – Editing Existing Record**

**Select your Town:** Click on the "Town is" dropdown menu and click on your town name

**Click on "Unverified"** 

**closures** This will filter the

"Closures List" to only show records that you have not yet verified

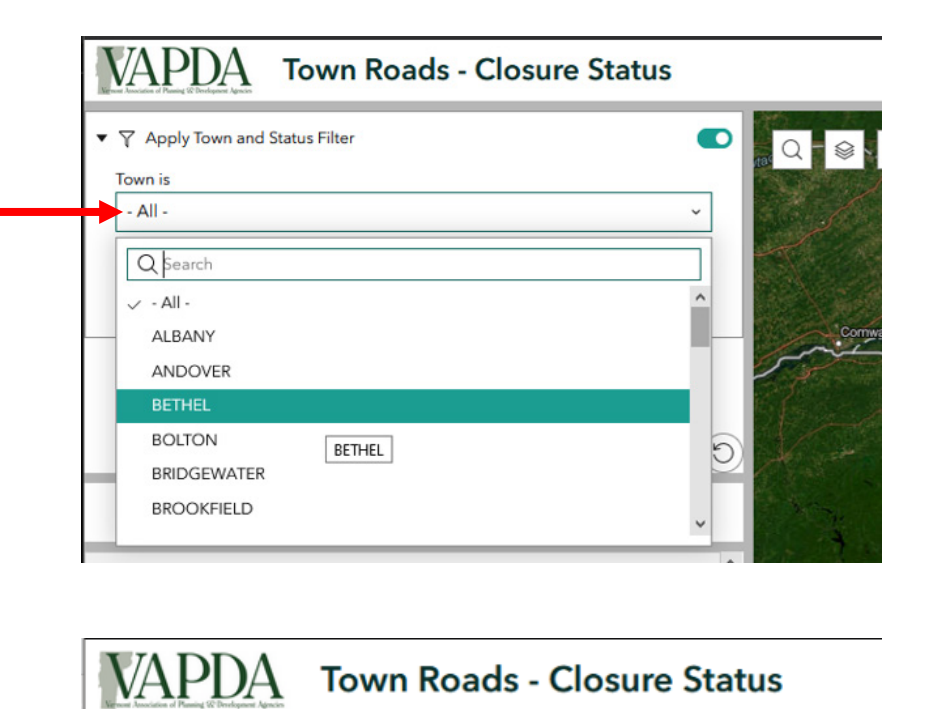

d. ▼ 7 Apply Town and Status Filter Town is **BETHEL**  $\checkmark$ Verified by Town is **Unverified** Verified  $-$  All  $\odot$ **Closure List** 

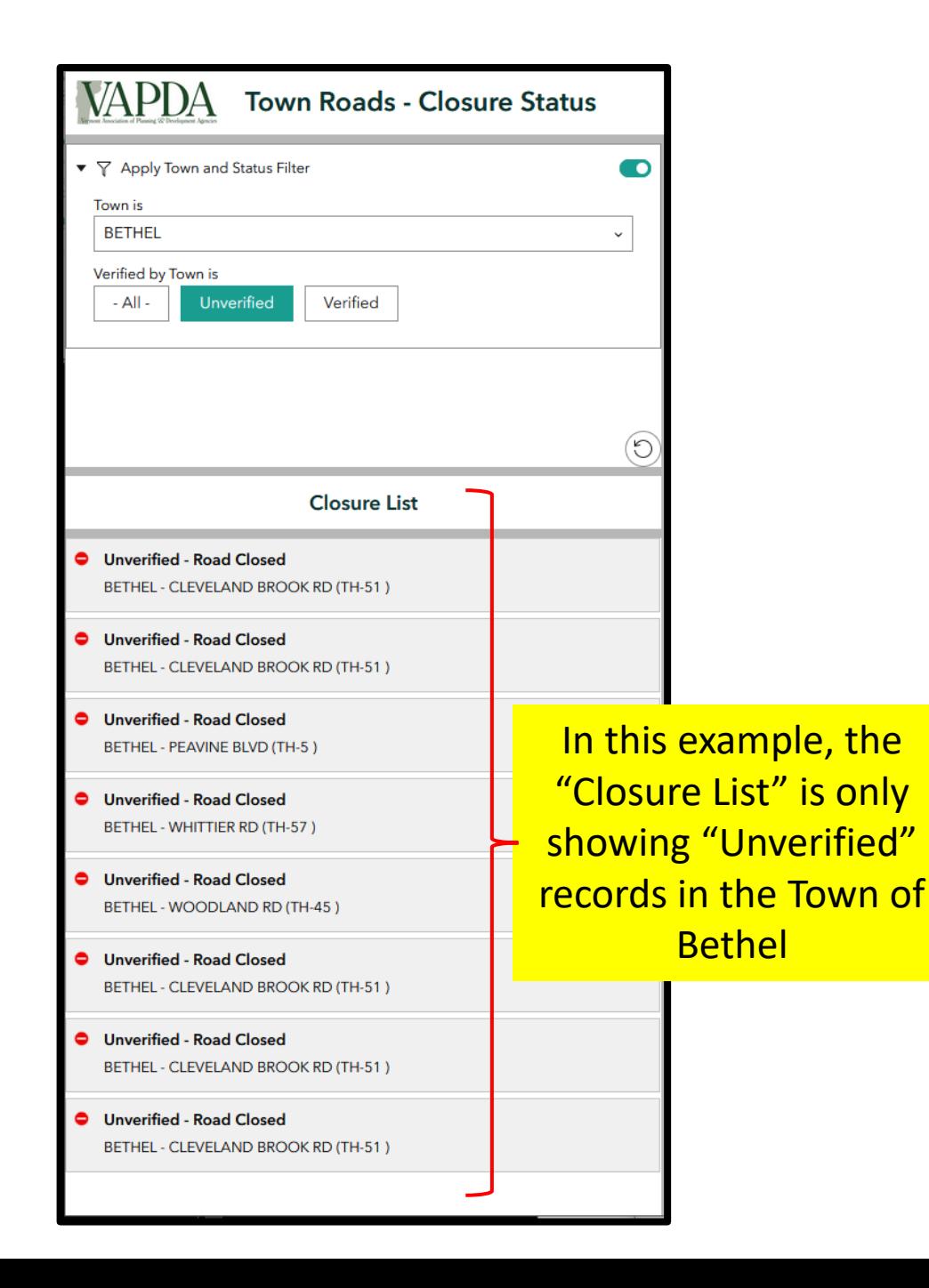

#### **Workflow 1 – Editing Existing Record**

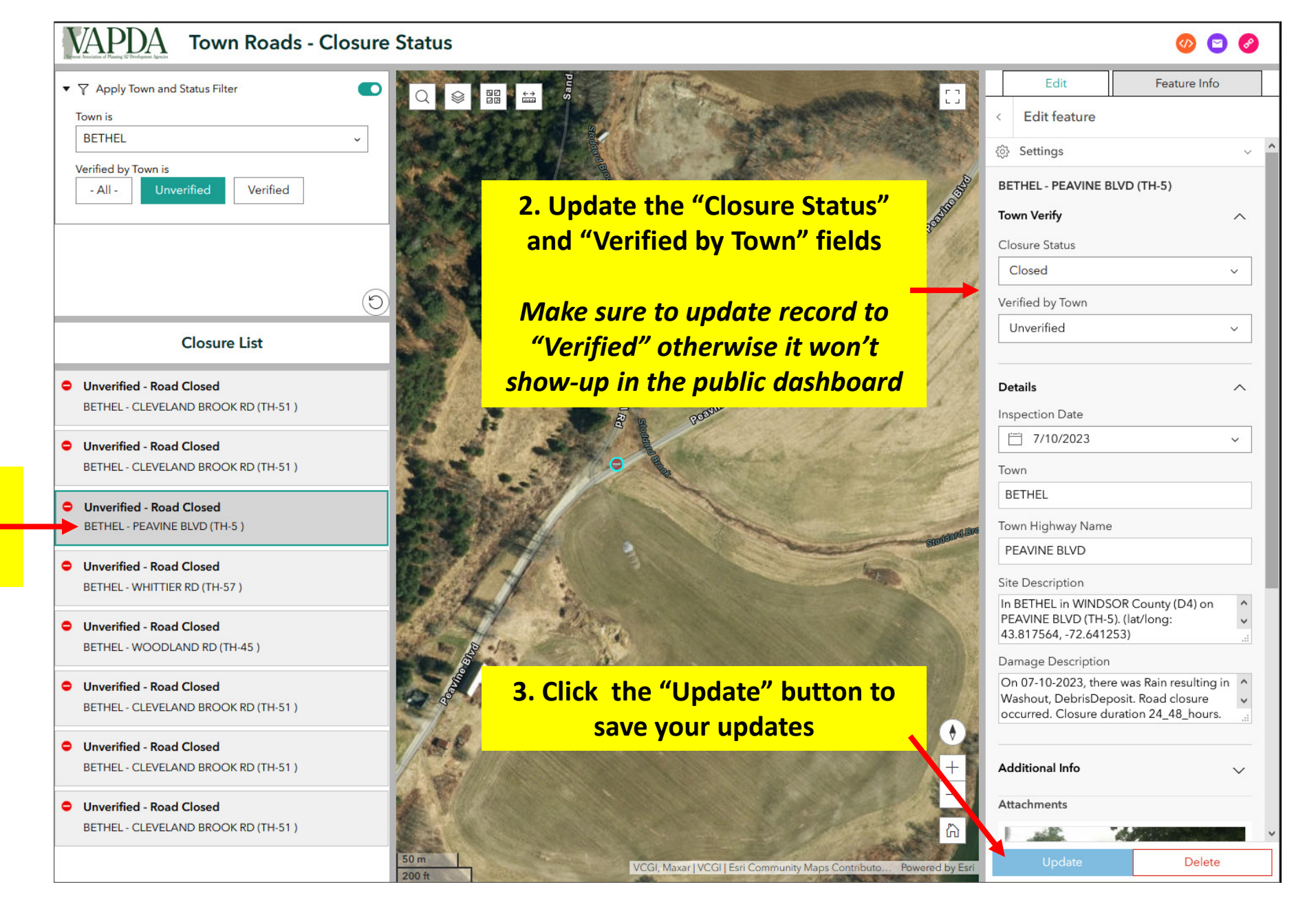

**1. Select a record from the list** The map will zoom-into the selected record

#### **Workflow 1 – Editing Existing Record**

**Review remaining "Unverified" records in the Closure List**

*Make sure to update record to "Verified" otherwise it won't show-up in the public dashboard*

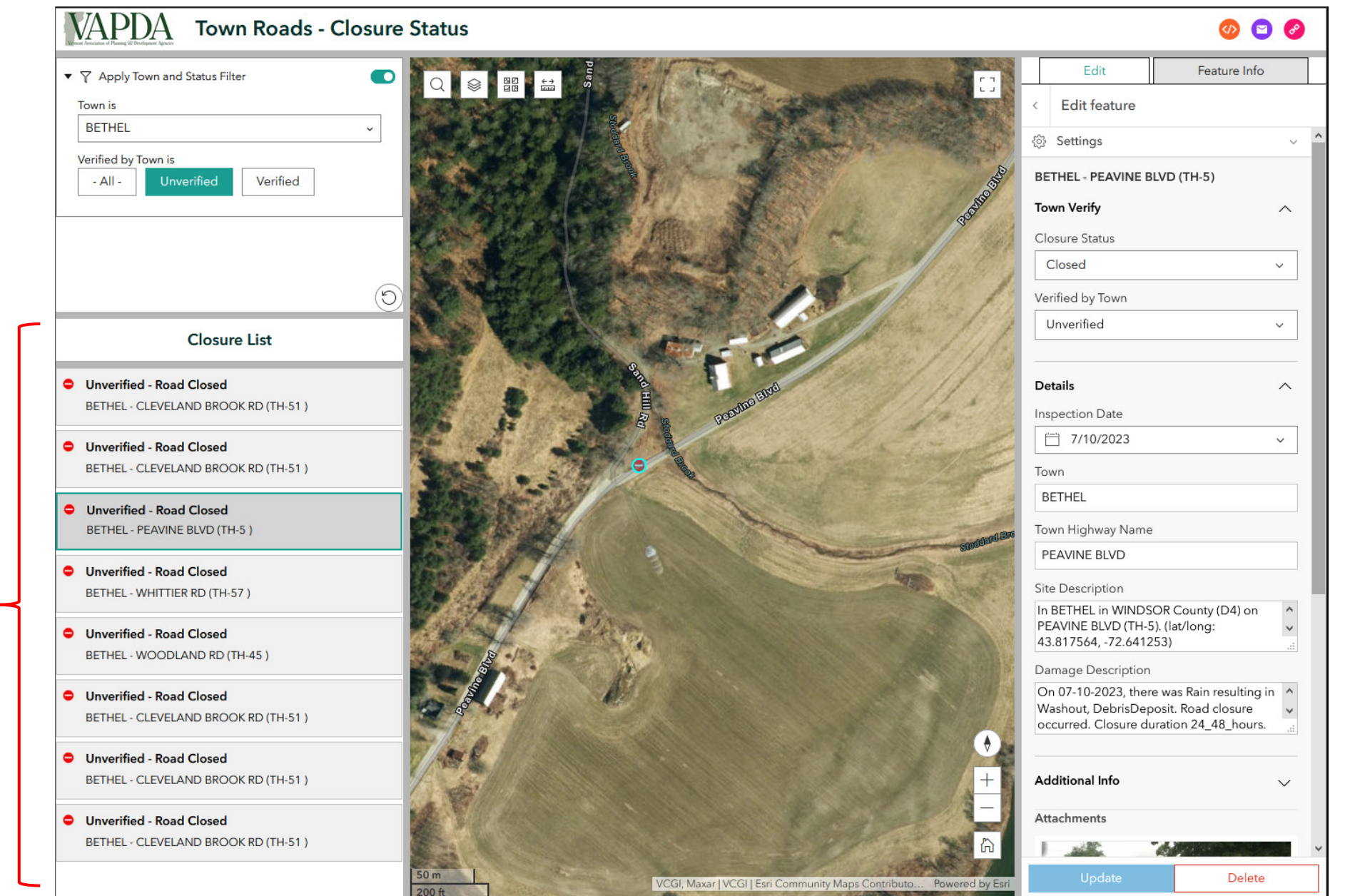

# <span id="page-6-0"></span>Workflow 2

Adding new closures

#### **Workflow 2 – Add New Closure**

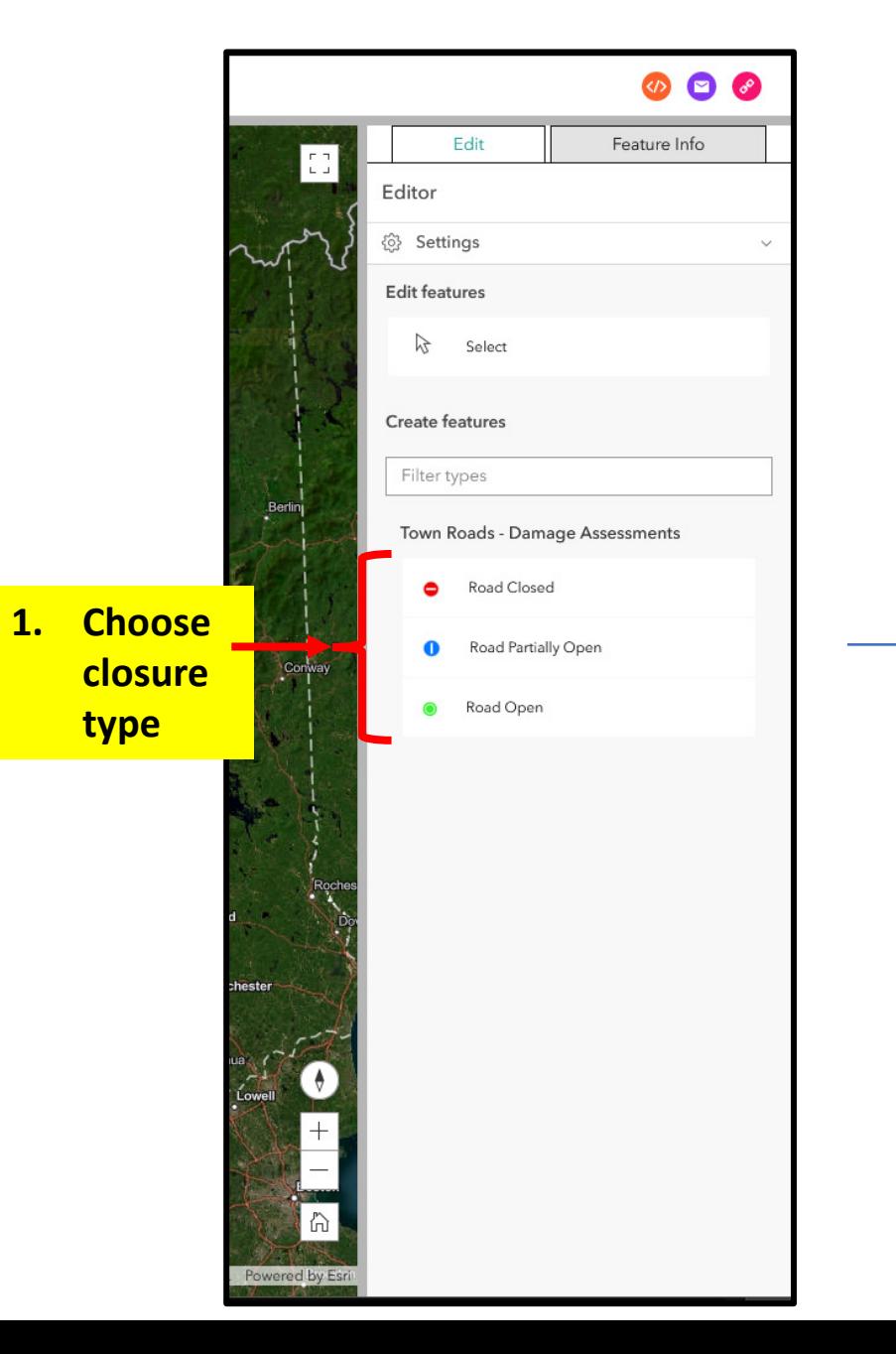

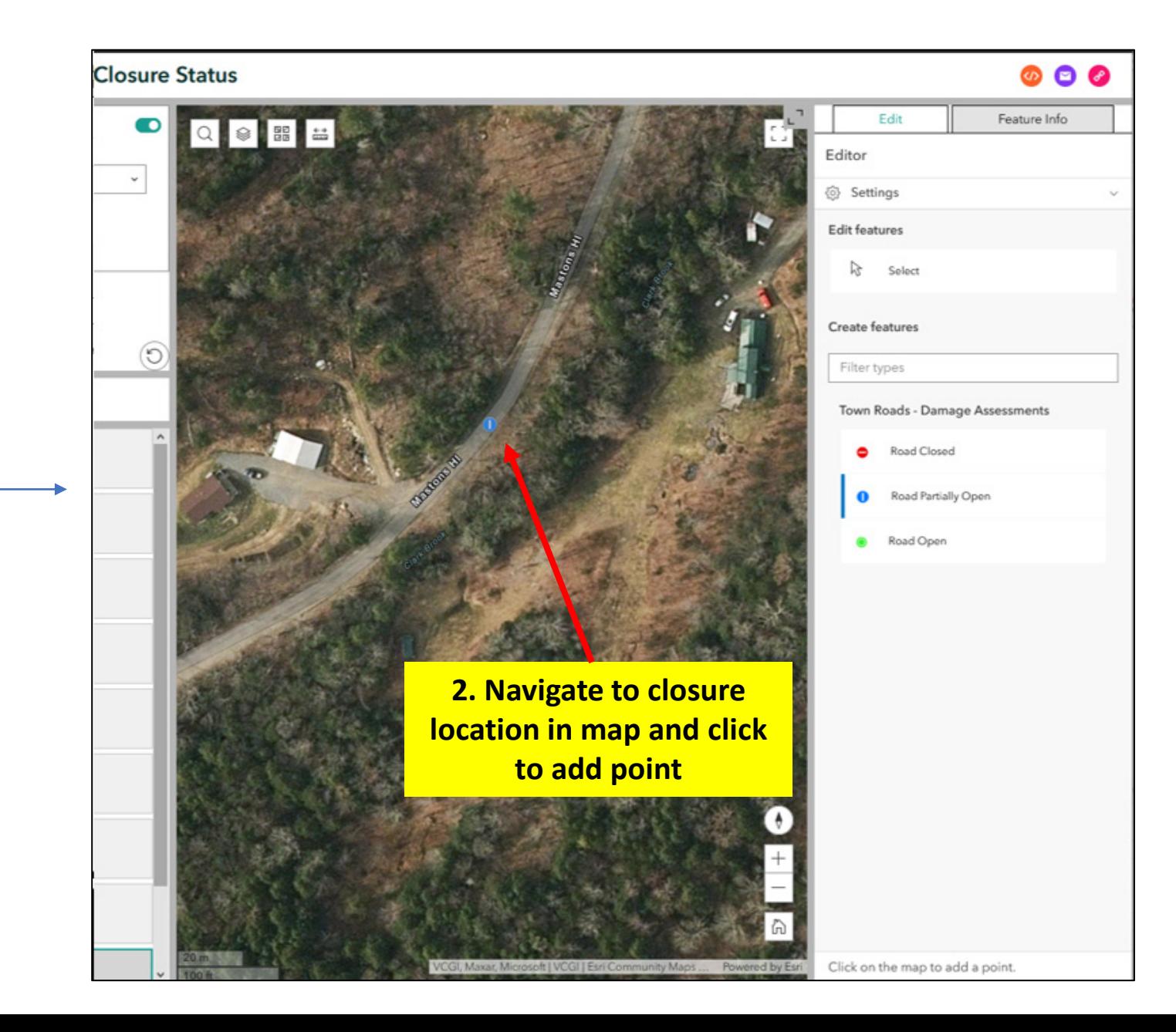

### **Workflow 2 – Add New Closure**

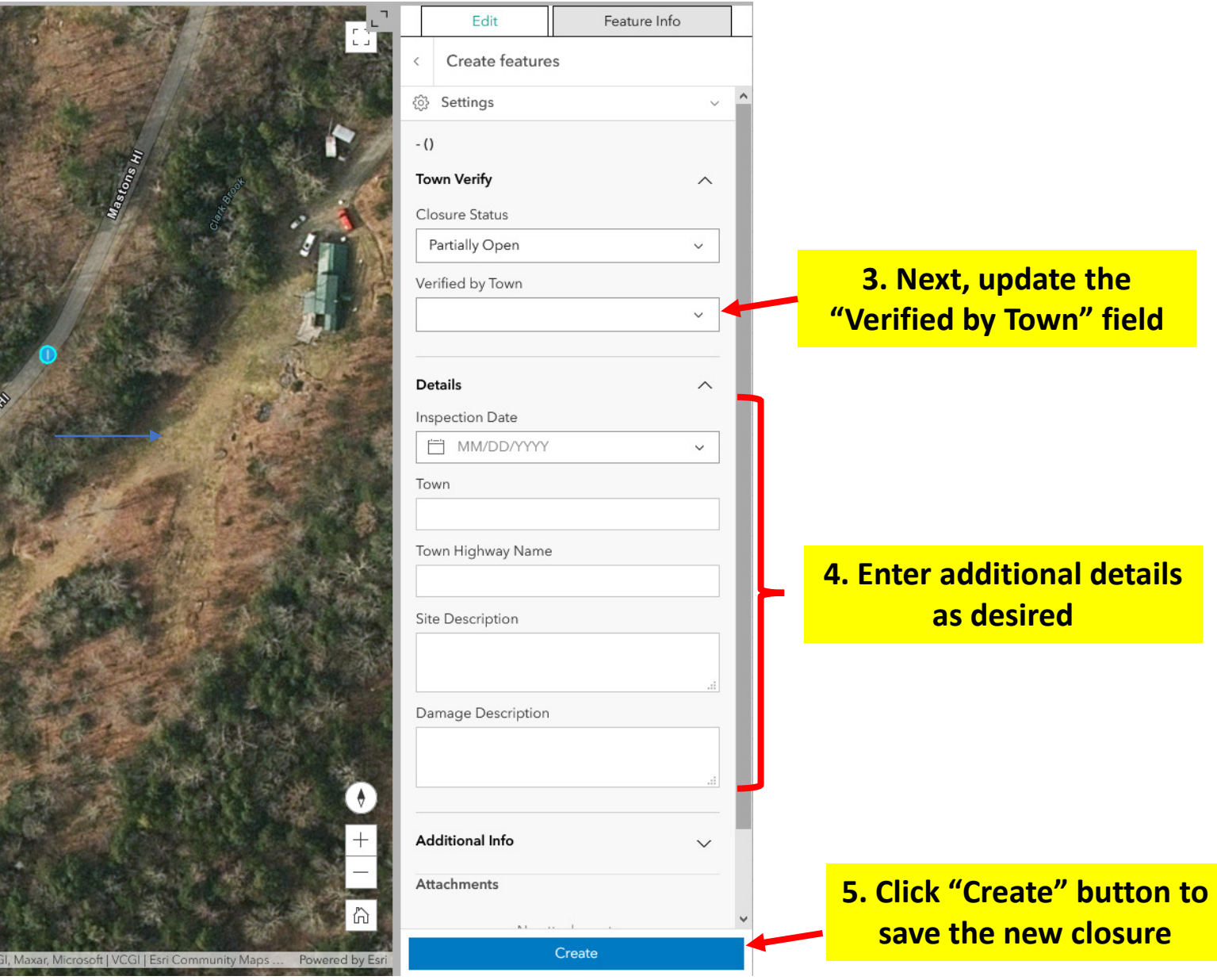